## DSC (DigiGOV\_Signer\_V4.0) के माध्यम से eSign

## **Updation Dated: 06-02-2024**

राजकाज एपलिकेशन में DSC (Digital Certificate Signature) के माध्यम से eFile में नोटिंग एवं DFA को eSign करने के लिए Signer के नये version DigiGOV\_Signer\_V4.0 को रिलिज किया गया है। (क्योकि मौजूदा वर्जन मे आपको बार बार पिन दर्ज करने की आवश्यकता रहती थी। अब नये वर्जन DigiGOV\_Signer\_V4.0 के माध्यम से eSign करते समय आपको प्रत्येक eSign के लिए DSC का पिन बार-बार दर्ज करने की आवश्यकता नहीं होगी)

पुराने वर्जन के कारण राज काज एप्लीकेशन मे DSC का उपयोग करने के दौरान आपको एरर मैसेज प्रदर्शित होगा, जिसे रिमूव करने के लिए निम्नलिखित प्रक्रिया है–

- $1.$  SSO लॉगिन करे।
- 2. RajKaj e-File/Dak icon का चयन करे।
- 3. Utilities >> Manage DSC Token
- 4. Download Signer के सामने WINDOWS/MAC मे से सम्बन्धित पर Click कर Signer के नये Version DigiGOV\_Signer\_V4.0 को Download कर उसे Run करे। Download किये गये Signer को Desktop/ इच्छित स्थान पर रखे।
- 5. Signer मे मौजूद Choose Token बटन पर Click कर सम्बन्धित DSC Token का चयन करे ।
- 6. Service प्रारम्भ करने के लिये Start बटन पर Click करें और पिन दर्ज करें।
- 7. अब आप पूर्व की भांति eFile में नोटिंग एवं DFA को eSign कर पायेंगे।

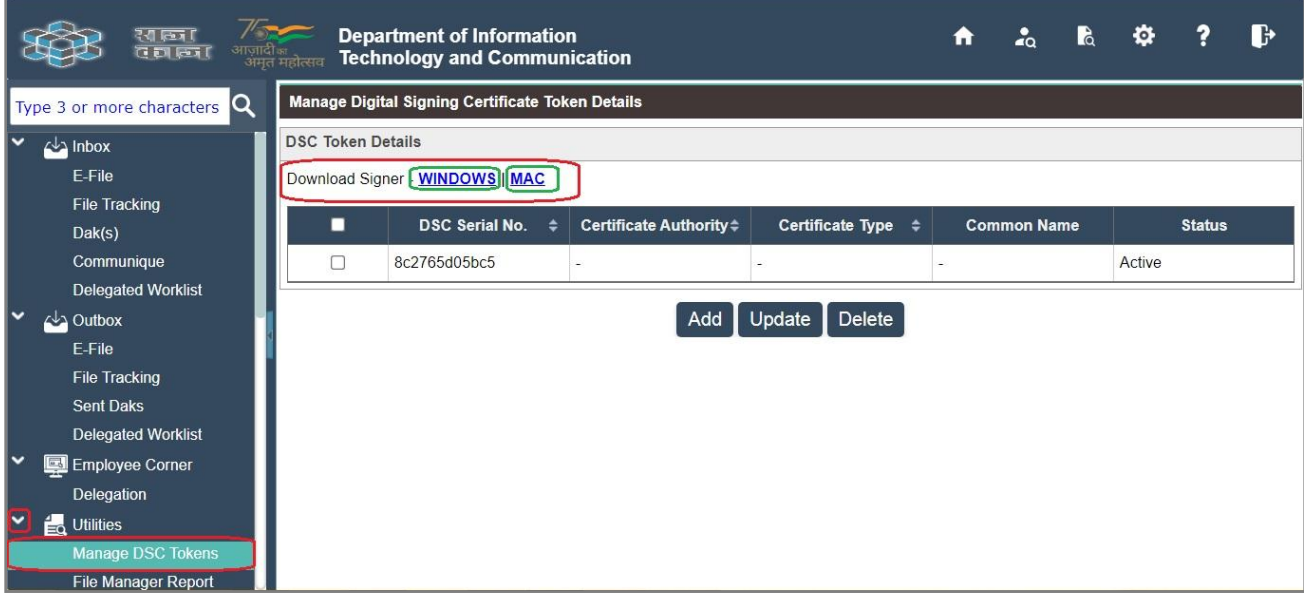